# Colleague Configuration Guide v1.0

## **Contents**

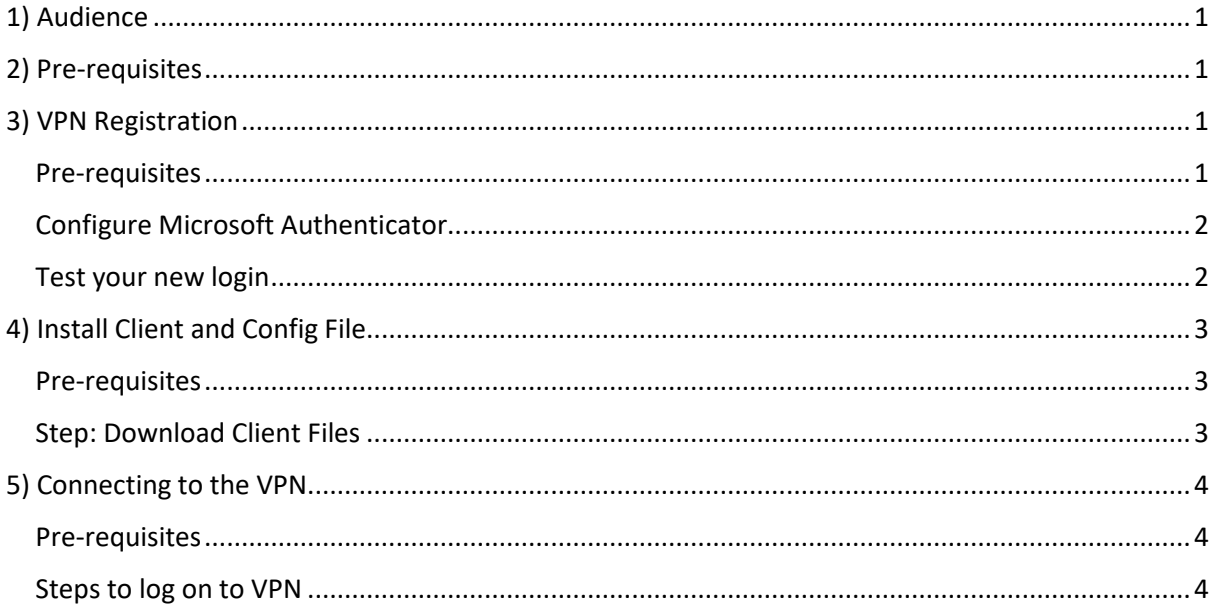

# <span id="page-0-0"></span>1) Audience

Colleagues issued with a corporate laptop

### <span id="page-0-1"></span>2) Pre-requisites

- 1. A support engineer will be required to install the VPN client. To book in an engineer please log a request via ServiceNow.
- 2. Colleague has installed **Microsoft Authenticator** on their company or personal mobile phone.

# <span id="page-0-2"></span>3) VPN Registration

#### <span id="page-0-3"></span>Pre-requisites

- 1. Colleague has installed **Microsoft Authenticator** on company or personal mobile phone.
- 2. Colleague will need to know their short "username". If this can be obtained with the assistance of your line manager, or by logging a ServiceNow request ????

#### <span id="page-1-0"></span>Configure Microsoft Authenticator

- 1. Open your web browser and navigate to Sophos User Portal <https://sophosx.midcounties.coop:55555/>
- 2. Log on using your TMC network (AD) username and password

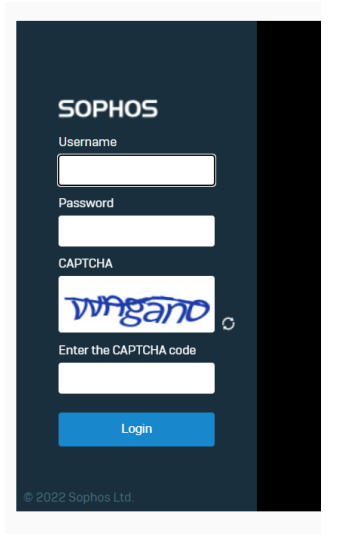

3. Once logged in a QR code will be presented, example below

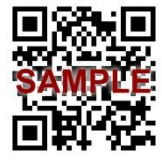

- 4. On your phone, Open the Microsoft Authenticator app and select to the + button and tap **Other account (Google, Facebook, etc)**
- 5. Using your phone camera, scan the QR code displayed on the screen
- 6. You will now be presented with a one-time password (OTP) code, 6 numbers long

#### <span id="page-1-1"></span>Test your new login

7. On your pc, within the Sophos User Portal, click on the "**Proceed with Login**" button

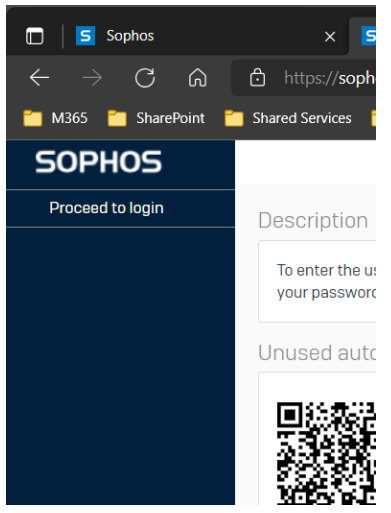

8. This will return you to the main log in page

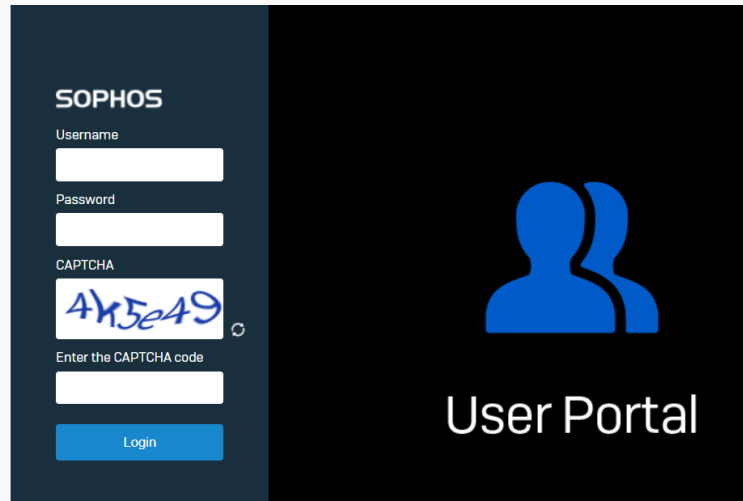

- 9. Log in details
	- a. Username Your short username e.g. "ASmith"
	- b. Password **your account password + the six-digit OTP code** from the Microsoft Authenticator app on your phone. E.g. "password124785"

# <span id="page-2-0"></span>4) Install Client and Config File

#### <span id="page-2-1"></span>Pre-requisites

- 1. Colleague has successfully registered on the VPN and can log into the user portal <https://sophosx.midcounties.coop:55555/>
- 2. A support engineer has been booked, to book in an engineer please log a request via ServiceNow.

#### <span id="page-2-2"></span>Step: Download Client Files

- 1. Open your web browser and navigate to Sophos User Portal <https://sophosx.midcounties.coop:55555/>
- 2. Select the "VPN" section

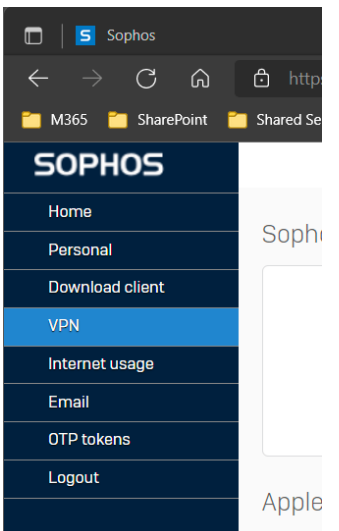

3. Scroll down to the "**SSL VPN Client"** section and click on "**Download client and configuration file for Windows**".

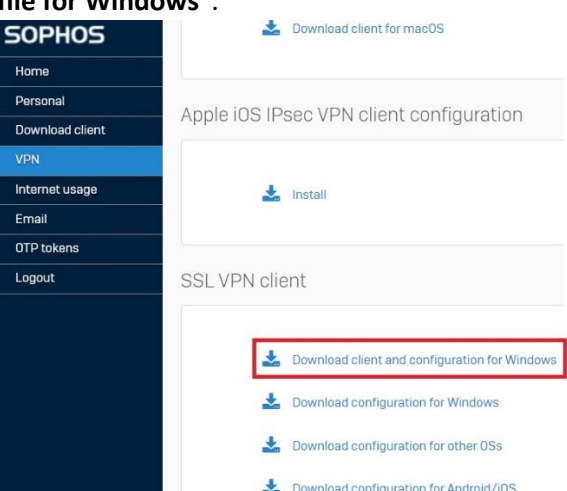

4. The installer will be downloaded to your Downloads folder on your local machine in the File Explorer. It's at this point "**Administrator/Support engineer**" will need to install the file.

# <span id="page-3-0"></span>5) Connecting to the VPN

<span id="page-3-1"></span>Pre-requisites

- 1. VPN Client has been installed
- 2. Colleague has access to the configured Microsoft Authenticator application.

#### <span id="page-3-2"></span>Steps to log on to VPN

- 1. Log onto laptop as normal
- 2. Locate the "**Sophos SSL VPN Client**" on the Taskbar, usually located in the lower right corner

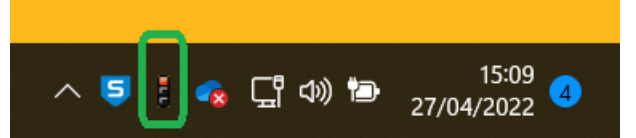

3. Right mouse click on the red traffic light and select "**Connect**"

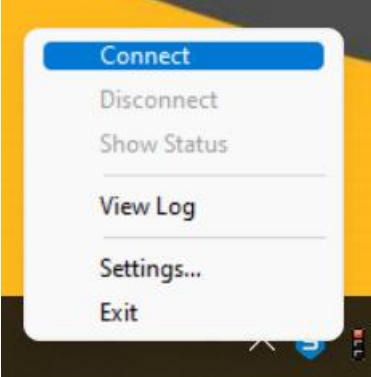

4. A login box will appear in the centre of the screen SSL VPN - User Authentication

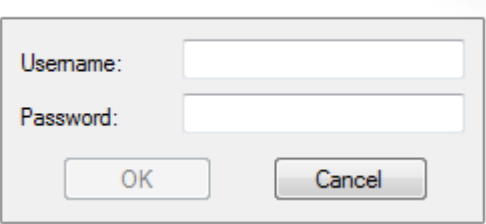

- **5.** Log in details
	- **a.** Username your short username e.g. "ASmith"
	- **b.** Password **your account password + the six-digit OTP code** from the Microsoft Authenticator app on your phone. e.g. "password124785"